## Avenue LearnIT2teach

## **Adding a Blog Task Using the Page Module**

All course participants with log-in credentials (i.e. excluding guests) using the LINC courseware have a personal blog or writing space available to them. These blogs can be shared with other course participants or kept private. If they are shared, other participants can comment on the postings or on each others' comments. Blogs that are kept private (using **Draft** mode) cannot be accessed by anyone else in the course, including the teacher. Teachers who wish to comment on student blogs that are not shared would have to arrange with students to take their blog out draft mode for temporary access by the teacher.

Blogs are found in each user's profile page; they are not added as activities to a course. When assigning blog-writing tasks in an online course, teachers must use another Moodle tool to create and distribute the blog prompt. The blog tasks in the LINC courseware were created using the **Page** module, so the instructions below suggest using this method of creating blog tasks. Other tools could also be used, e.g. a discussion forum posting, an offline assignment, or it could be assigned in the face-to-face classroom.

The **Blog menu** block has been implemented throughout the Avenue courseware (levels 3-7) and this provides easy access to the blog. Students read the prompt, and then navigate to their blog area to complete the task. When starting a new blog entry through the **Blog menu** block, there is an option to associate the blog with the particular activity or resource. Teachers should encourage students to use this option when responding to a specific blog writing task because it is easier for the teacher to collate these tasks. (For more information about this, please see the **Managing Blogs** document in the **Managing Learning Activities** section of the Stage 2 course.)

#### **Using Blogs to Enhance Blended Learning**

Teachers can assign blog writing tasks online or face to face. The blog task could be a response to a classroom activity, or it could be used for journal writing. The journal-writing activity could be used in a range of tasks, such as a self-reflection on language skills or strategies, recording work inside or outside of class, identifying areas of strengths and weaknesses, a reading journal, etc. If it is shared with other course participants, students can add comments to each others' blogs, so the blogs become collaborative.

### **Step-by-Step Instructions for Adding a Blog Task Using the Page Module**

**Important note:** Since our upgrade to Avenue, some of the following screenshots may appear slightly different in your course, but the principles remain the same.

- 1. On your course, click the **Turn editing on** button.
- 2. In the topic where the link to the **Page** should appear, click the **Add an activity or resource** link

The **Add a new activity or resource** pop-up appears.

3. Select **Page** in the **Resource** tab.

 $\div$  Add an activity or resource Page

Turn editing on

4. The **Adding a new Page** window appears.

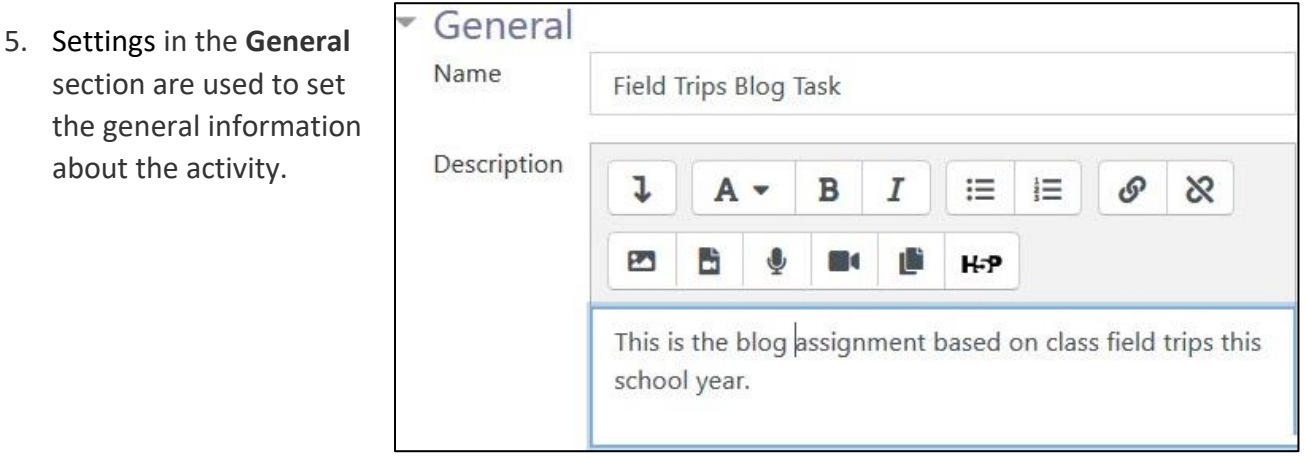

- 6. Type a descriptive name in the **Name** text box.
- 7. Type a description of the **Page** you are going to compose in the **Description** text box. Click the **Show editing tools** tab in the **Description** text box to display the Text editor toolbar if needed.

8. To display the description on the course home page, select **Display description on course page**. However, to keep the page less cluttered this is not recommended.

> Content Page content ı 這 這 ⊗ в Ι o Α P<sub>3</sub> h **M** 瞳 H-P

The **Content** section is where the **Page** is composed.

- 9. Compose the blog-writing task in the **Page content** text box in the **Content** section. The Text editor is the same editor found in other Moodle tools.
	- For basic information about the Text editor, please refer to the Stage 2 course document, **Add a Page - with Contact Info***.,* in the **Customizing and Creating Content** section.
	- More detailed information about composing a **Page** can be found in the **Page module** *-* **Composing a Web Page** document in the **Blending Learning by Adding Resources** section in the Stage 3 course.

Options in the **Appearance** section specify which information in the **General** settings appears at the top of this **Page**.

10. Select the **Display page name** check box to show the **Page Name**.

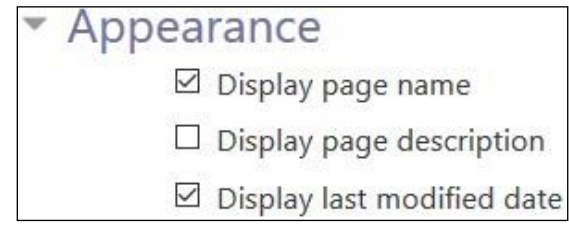

- 11. Select the **Display page description** check box to show the **Page Description** at the top of the **Page**.
- 12. Select the **Display last modified date** check box to show the last time the **Page** was edited.

# Avenue learnit2teach

13. In the **Common module settings**, the **Availability** setting is used to **Show/Hide** the activity. This is identical to using the **Show/Hide** icons when the **Turn editing on** function is enabled on a course home page.

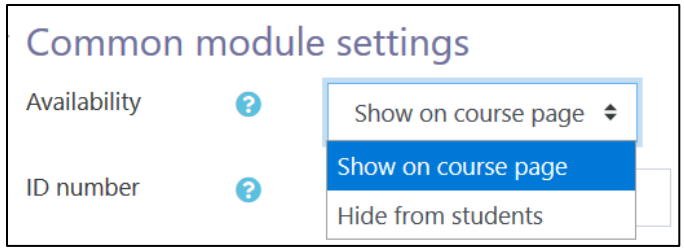

- 14. The **ID Number** setting sets an ID number for advanced use of the grade book. (This is not used in the LINC courseware.)
- 15. Settings in the **Restrict access** section can be used to limit access to the activity. (More information is available in the Setting up and Using Restrict Access Settings documentation in the Stage 3 **Course Management** section.)

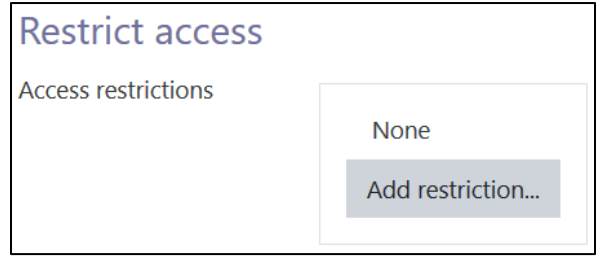

Upon selecting the **Add restriction...** button a pop up appears.

# Avenue

## LearnIT2teach

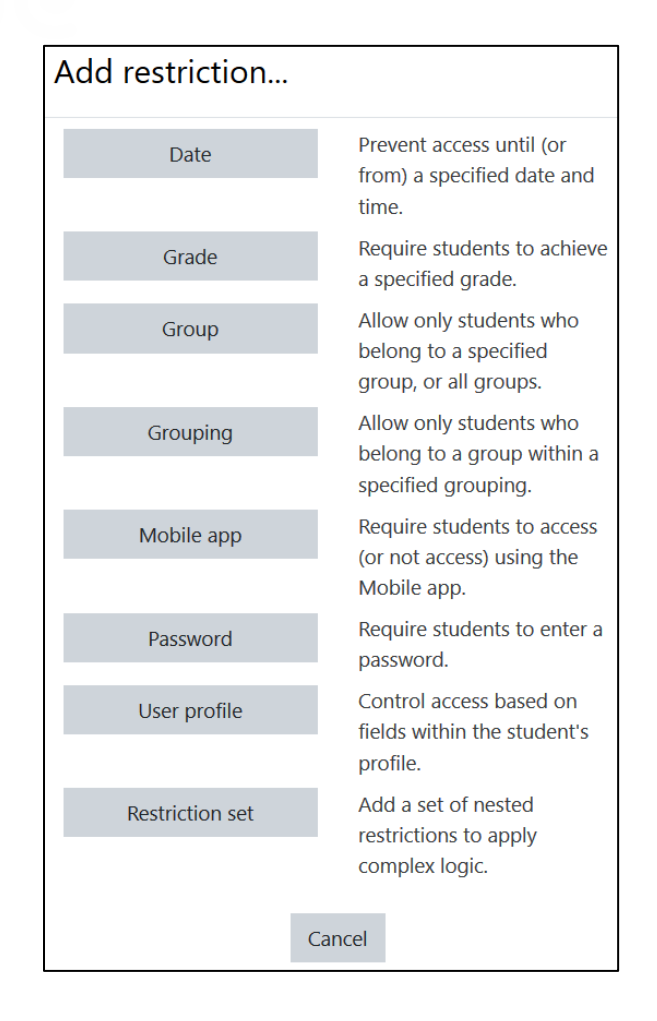

16. Click the **Save and return to course** button to save/update the activity.

### **Deployment Tips**

- The **Blog menu** block provides learners with easy access to their blogs. It has already been added to the LINC 3-7 courseware by default. If it has been removed and you need to add the **Blog menu**  block to a course, after adding it, please select **Any page** in the **Display on page types** options on the block settings page. This setting ensures the **Blog menu** block is displayed everywhere in a course, including on the **Page** with the blog prompts.
- If assigning a blog task in the face-to-face class, the students' blog entries for that task cannot be collated and viewed by the teacher if they are not associated with a specific activity or page on the course. If the teacher wants to review the blog entries assigned in the face-to-face class, it will be

# Avenue learnit2teach

easier for the teacher to access these items if the task is also added to the course on a **Page** and students start a new blog entry associated with that item. (For more information about this, please see the **Managing Blogs document in the Managing Learning Activities** section of the Stage 2 course.)

### **Video Resource**

[HTML editor in Moodle](https://youtu.be/NBx0O9cQzBA)

### **Page Module Help files**

[Moodle Documents: Page](https://docs.moodle.org/39/en/Page_resource)  <https://docs.moodle.org/39/en/Page\_resource>

[Moodle Documents: Using Page](https://docs.moodle.org/39/en/Using_Page) <https://docs.moodle.org/39/en/Using\_Page>

[Moodle Documents: Text editor](https://docs.moodle.org/39/en/Text_editor) <https://docs.moodle.org/39/en/Text\_editor>

[Moodle Documents: Text editor FAQ](https://docs.moodle.org/39/en/Text_editor_FAQ) <https://docs.moodle.org/39/en/Text\_editor\_FAQ>